### **FOR SKIPPERS ONLY**

## **RPYC BOAT & CREW SIGN ON**

#### STEP ONE

Scan the QR Code with your phone by using the camera. Or press [HERE.](https://www.topyacht.com.au/db/kb2/login_crew_list.php?evid=1589&sn=)

Enter your Sail Number, and Password for Top Yacht. If you have not yet registered, tap [HERE.](https://www.rpyc.com.au/wp-content/uploads/2021/09/TopYacht-Registration-202122.pdf)

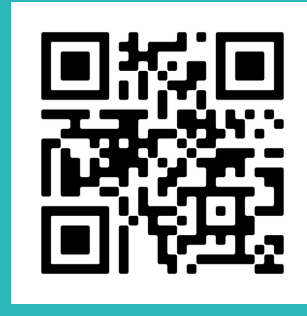

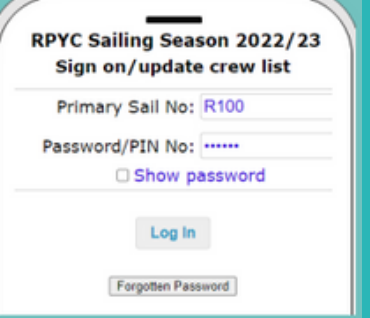

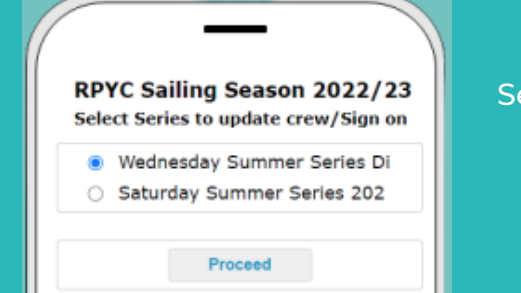

#### STEP TWO

Select the series you are signing on for, be sure to update your crew for the race.

Press PROCEED.

### STEP THREE

Its time to sign on your crew, on this page you an add an existing crew member (who has sailed on your boat before), create new crew, check off those who are on board, amend new crew details.

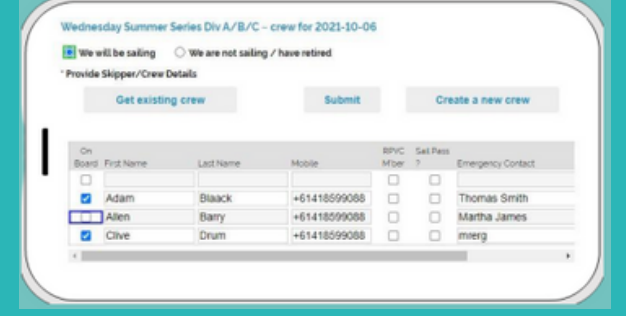

#### STEP FOUR

Click SUBMIT to confirm the list of crew you have marked as sailing for the race.

Crew details will be saved in your profile, if you wish to add crew to your profile for another series repeat Step 1,2, and 3 then click "GET EXSISTING CREW"

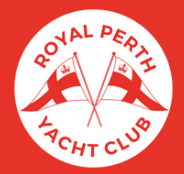

Royal Perth Yacht Club 2023 Boating Operations Office

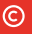

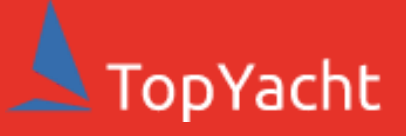

### **FOR SKIPPERS ONLY**

## **RPYC BOAT & CREW SIGN ON**

### **ADDING TOPYACHT TO YOUR HOME SCREEN**

### IPHONE

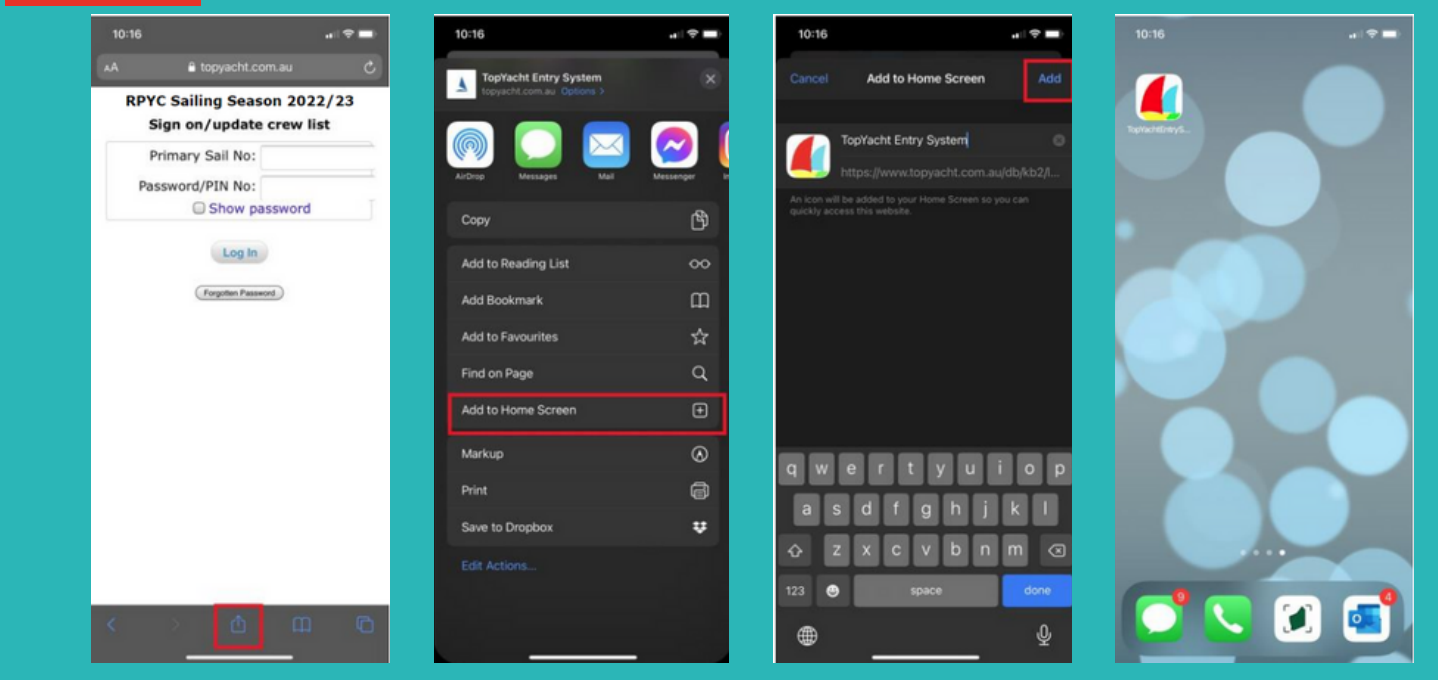

#### ANDROID

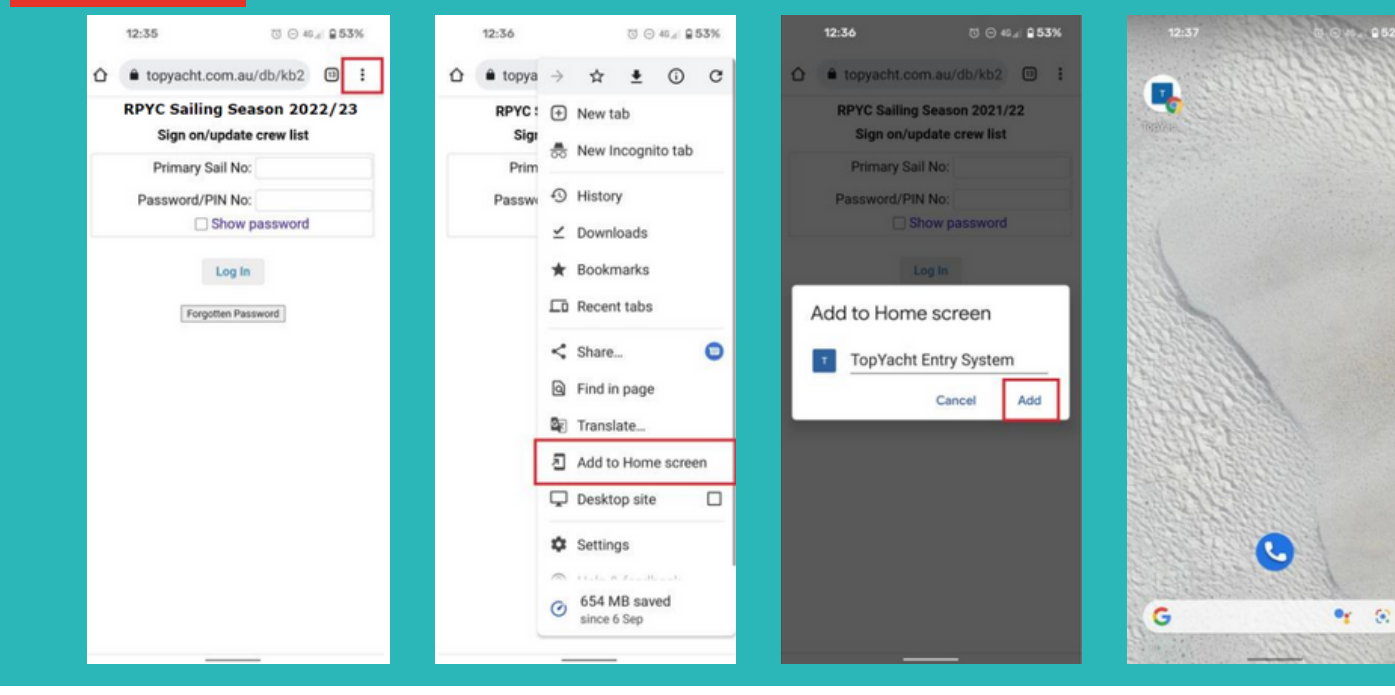

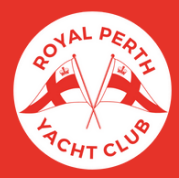

Royal Perth Yacht Club 2023 Boating Operations Office

# $\blacktriangle$  TopYacht